# **Programming the Robot**

- Learning the interface
- Moving
- Turning
- $\bullet$  Loops

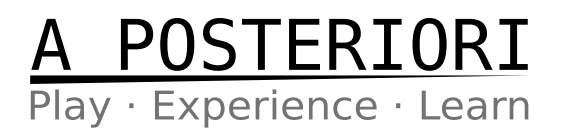

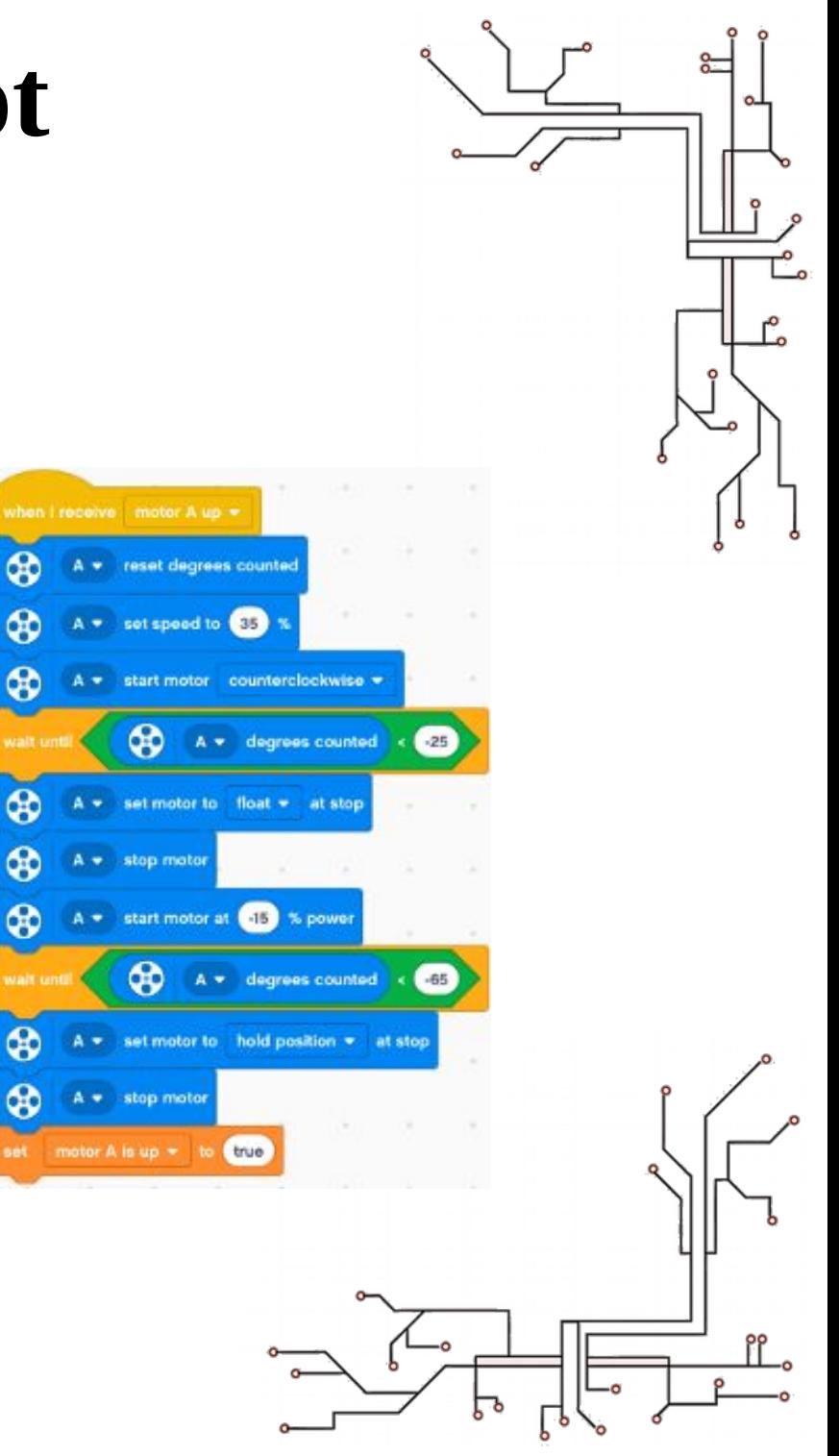

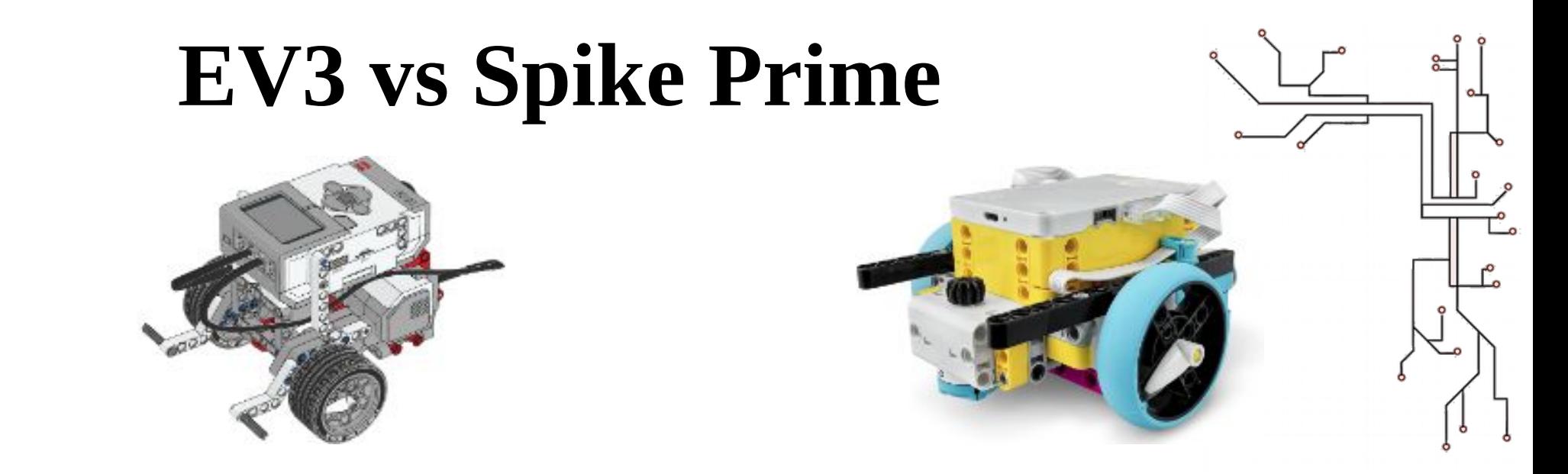

- We'll be using the EV3 Classroom software for demonstration
- Programming blocks in Spike Prime are not exactly the same, but are very similar
- I'm sure you'll figure it out! Let us know if you need help.

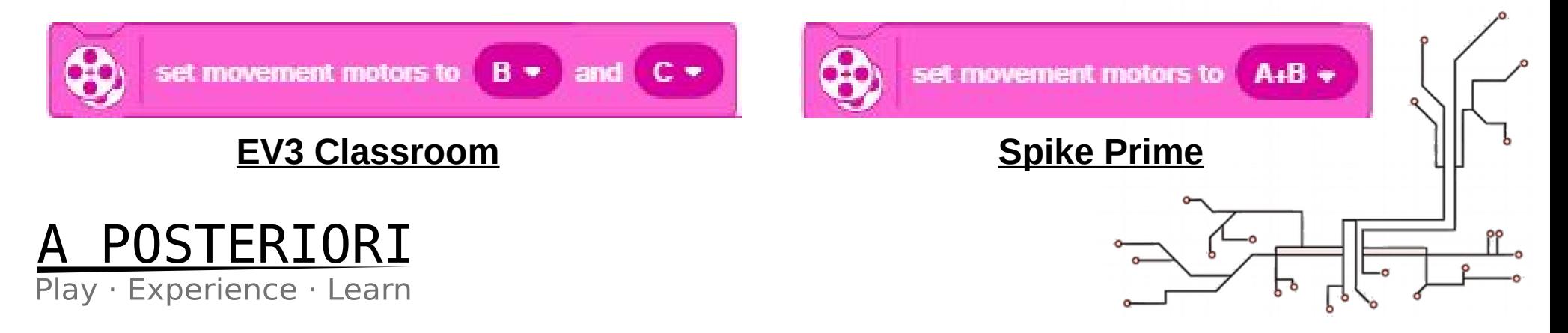

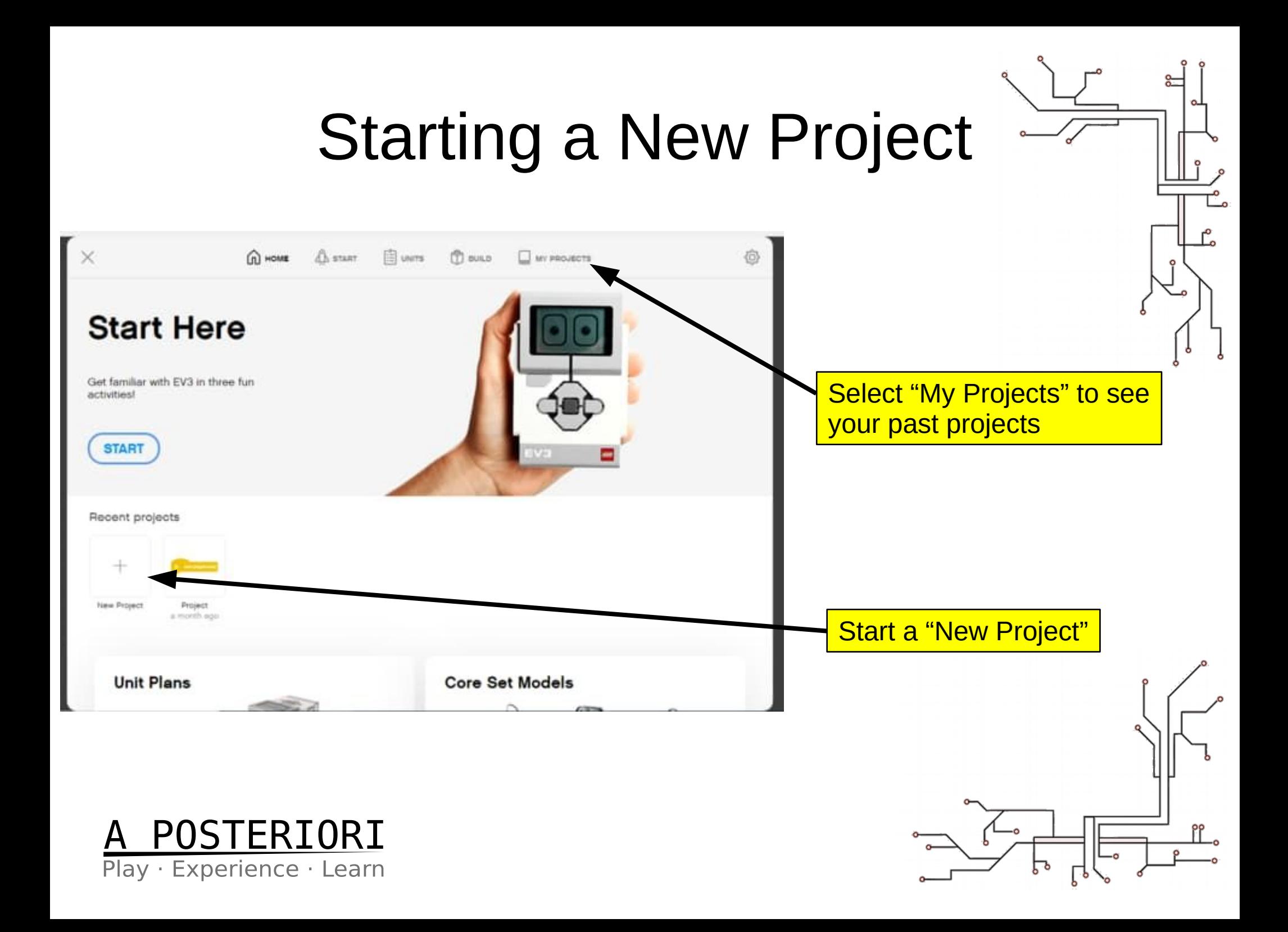

#### Programming Screen Back to home screen LEGO<sup>®</sup> MINDSTORMS<sup>®</sup> Education EV3 Classroom - 1.2.2 File Help Click the 3 dots to rename Project  $\Box$ your project move straight: 0 for  $\mathbf{G}$  $\mathbf{C}$ Fun fact: That's called the kebab connect **MOTORS** start moving straight: 0 menu! **MOVEMEN** 80 stop movir Code blocks **DISPLAY** set movement speed to 50 SOUND set movement motors to hold po Blocks palette Programming Area EVENT (This is where you write your program)straight: 0 for 1 CONTRO move for **CO**  $rotations$   $\rightarrow$ SENSO start moving straight: 0 50 50 50 % spec tart moving at **STATE**  $1.1.1$  $\bigcap$  $\frac{1}{2}$   $\frac{1}{2}$  $(+)$ A FEWER CODEBLOCKS

POSTERIORI Play · Experience · Learn

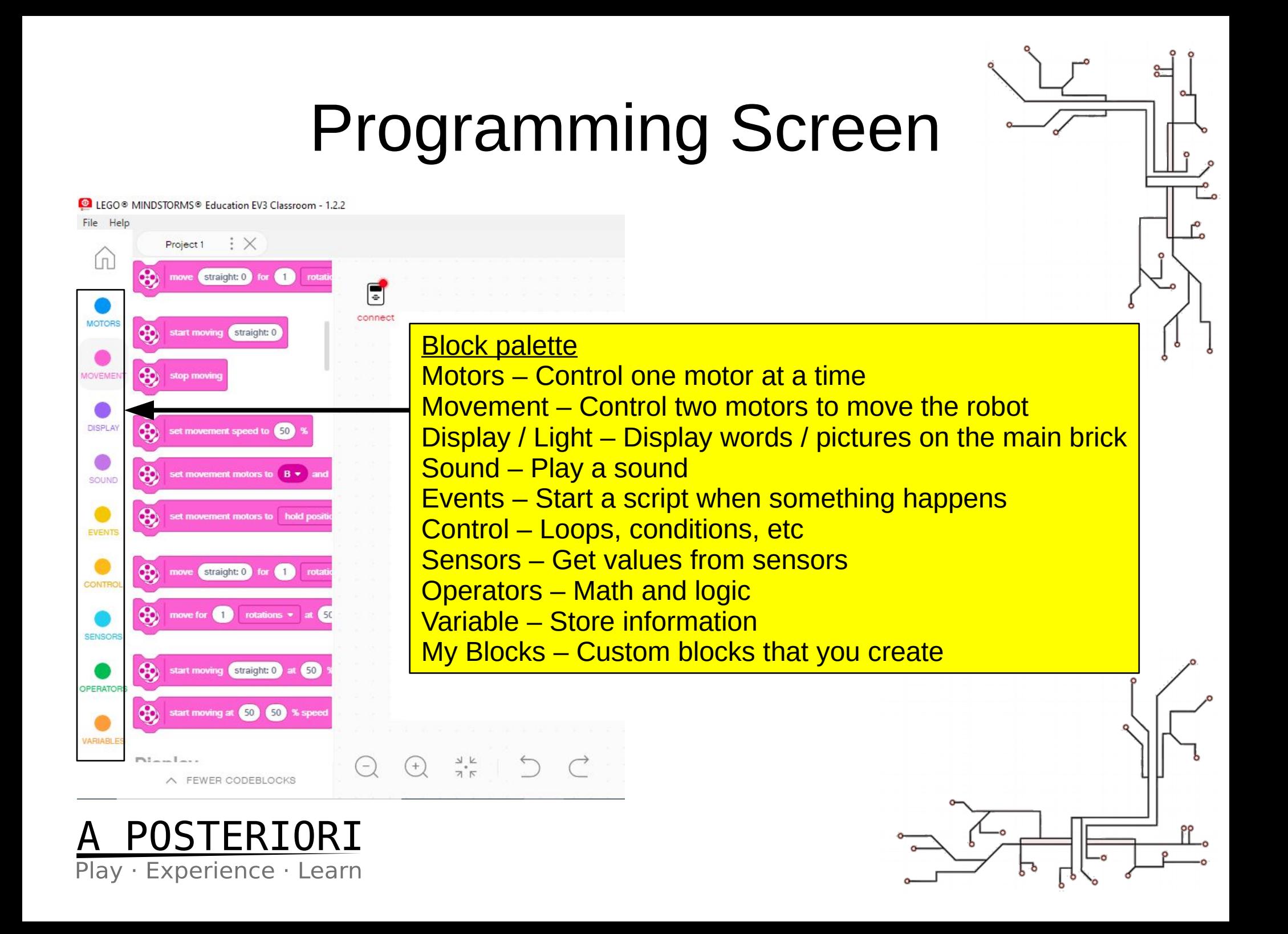

# Programming Screen

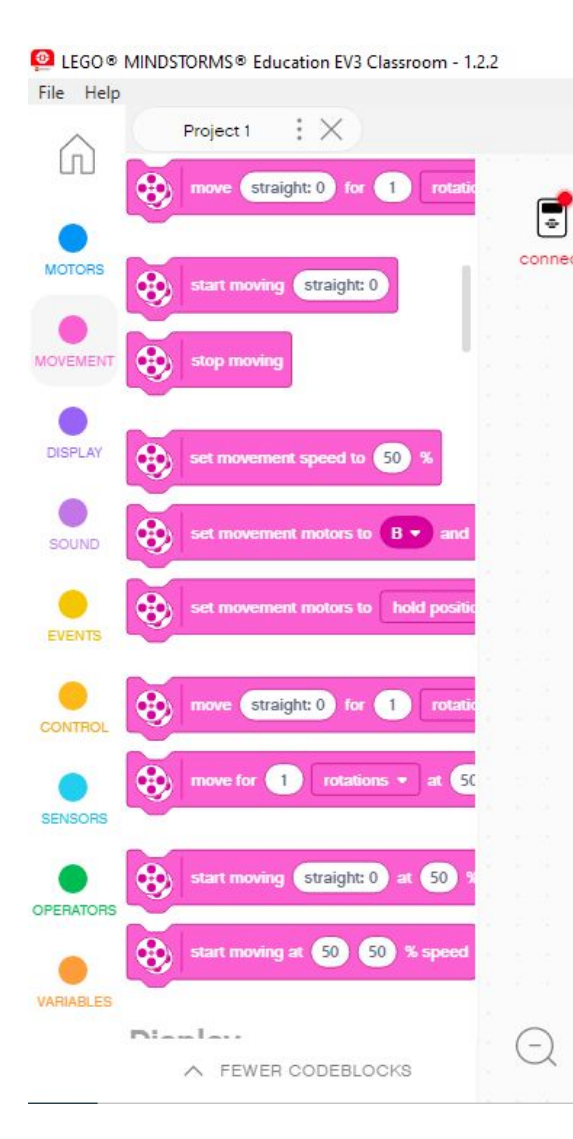

Play · Experience · Learn

Click "connect" to connect to your EV3 / Spike Prime

Follow the displayed instructions.

 $\frac{1}{2} \sum_{k}$ 

 $(+)$ 

If you have connected successfully, the "connect" word will disappear.

Let the instructor know if you need help.

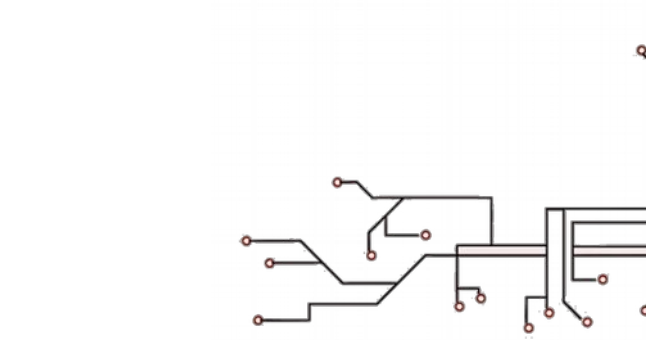

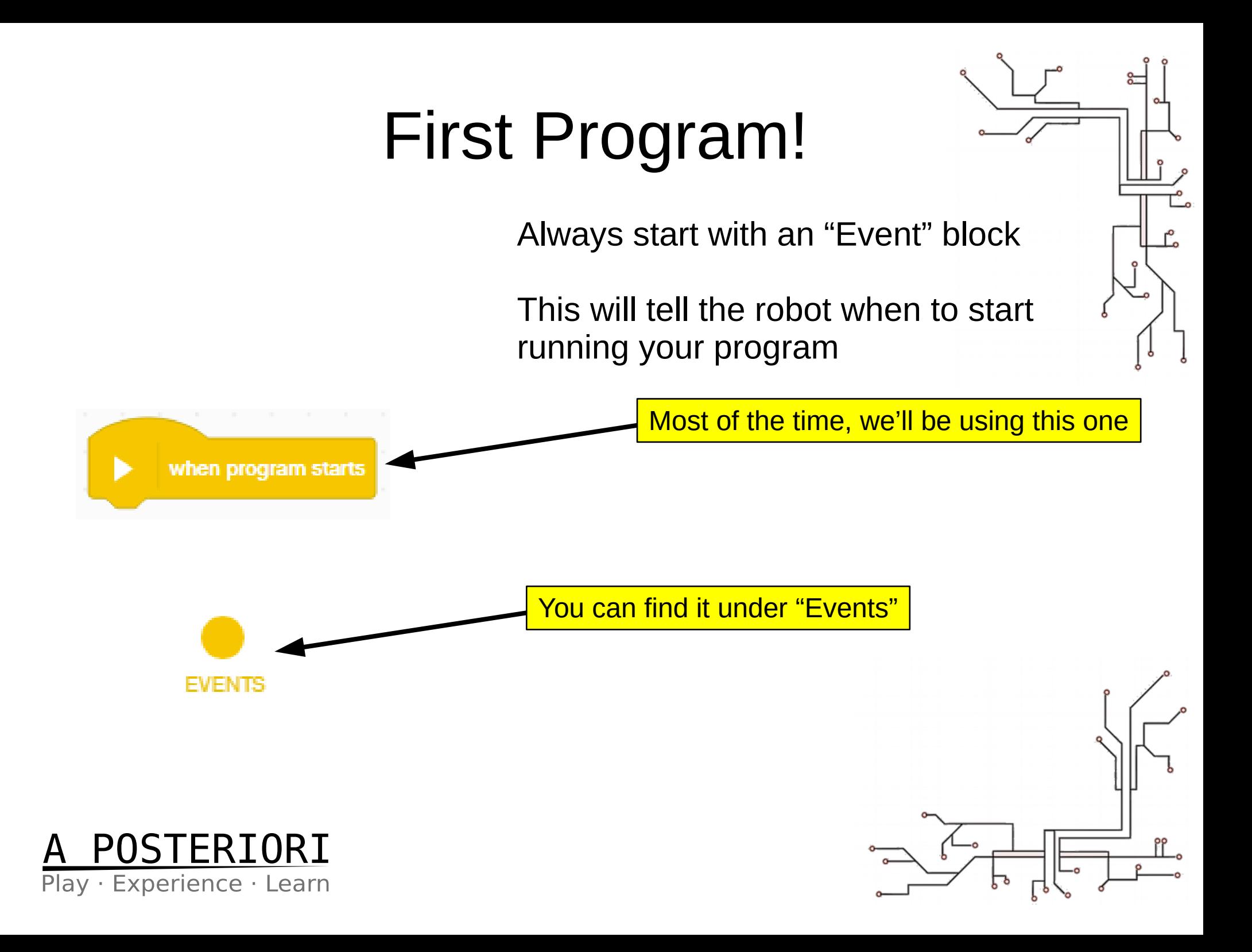

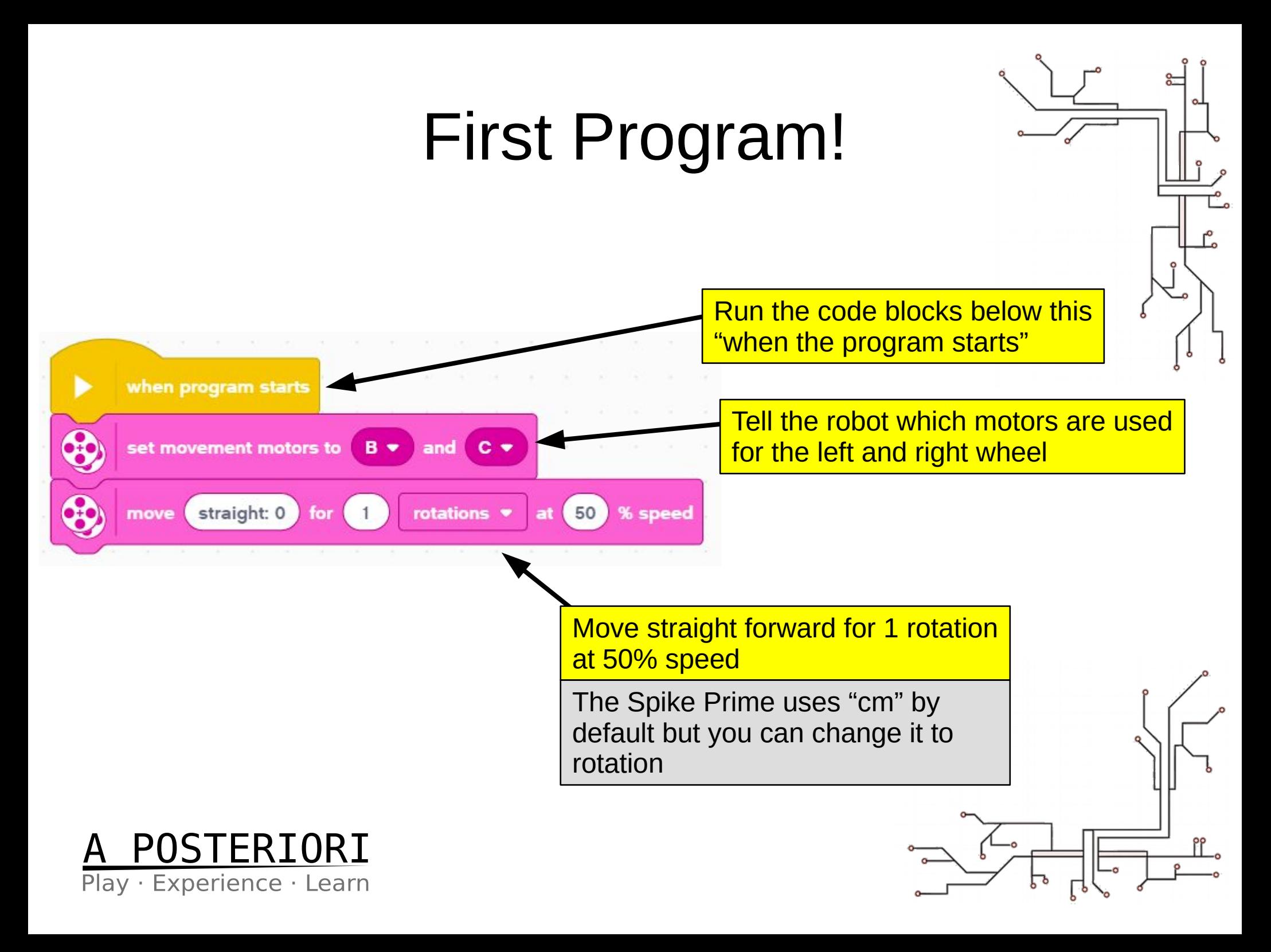

## First Program!

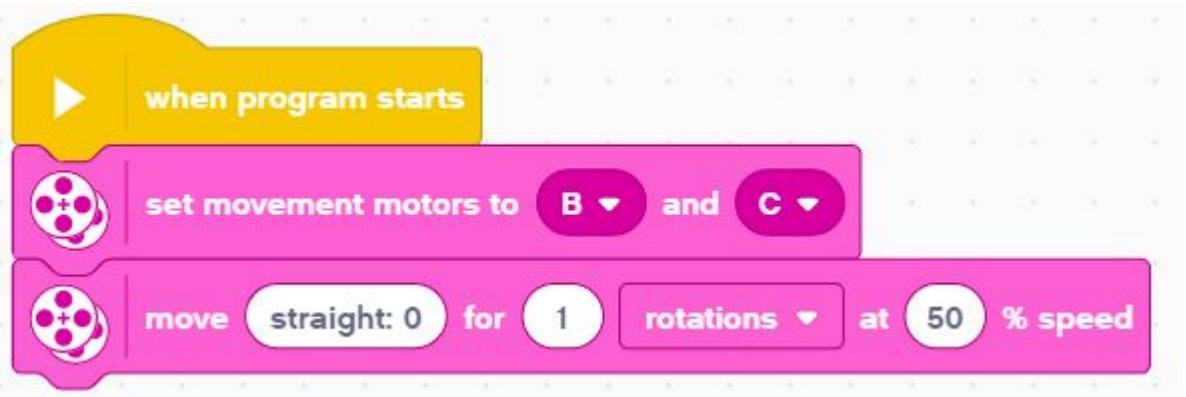

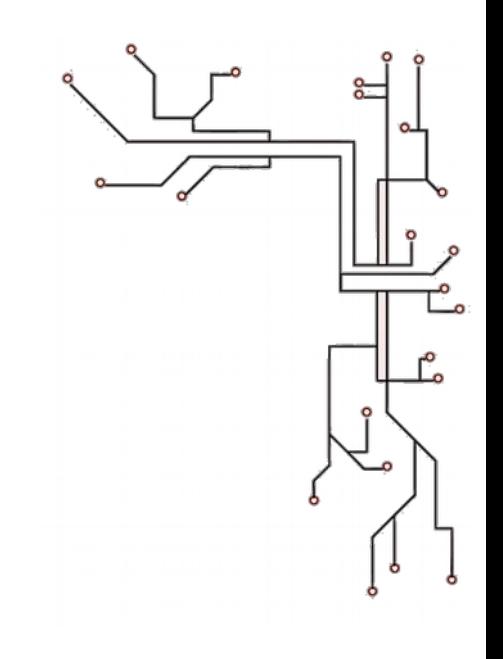

#### **Download**

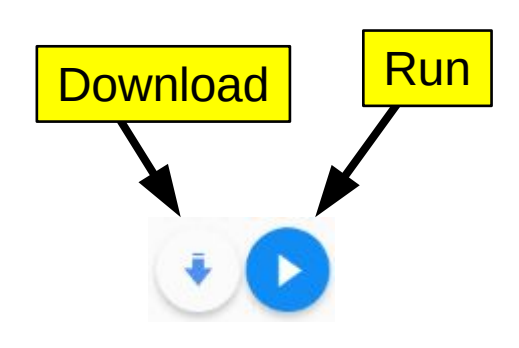

Send program to robot. You can then run it from the robot menu.

#### **Run**

Run the program on the robot immediately

#### **Try it out!**

• Run the program on your robot.

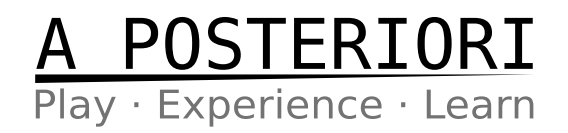

## First Program!

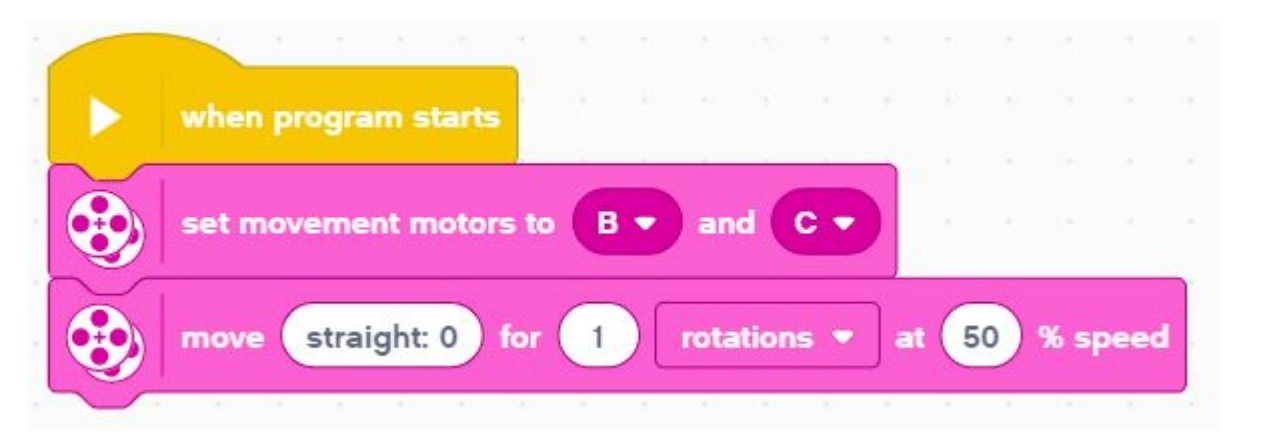

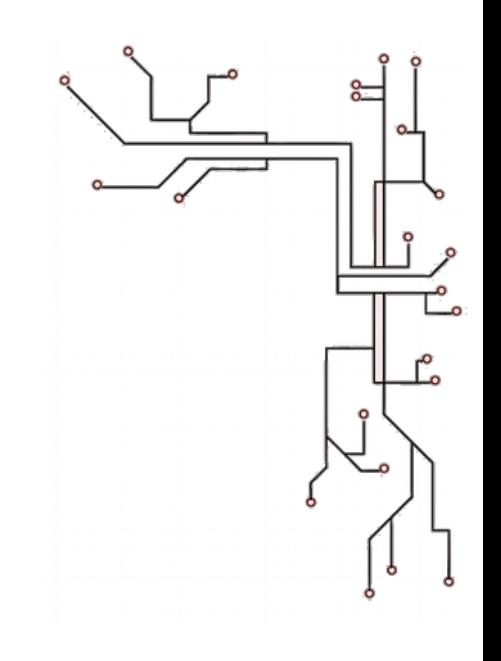

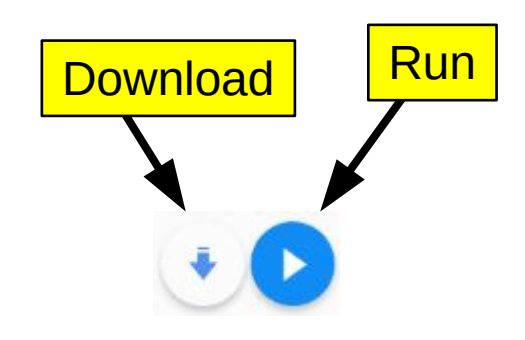

**Challenges**

What happens when you...

- change the number of rotations?
- change the speed?
- change the "straight: 0" to some other value?
- set a negative number of rotations (eg. "-1")?

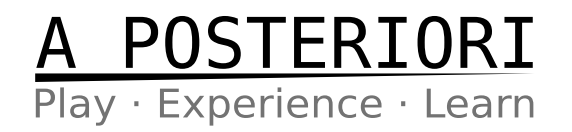

# Turning

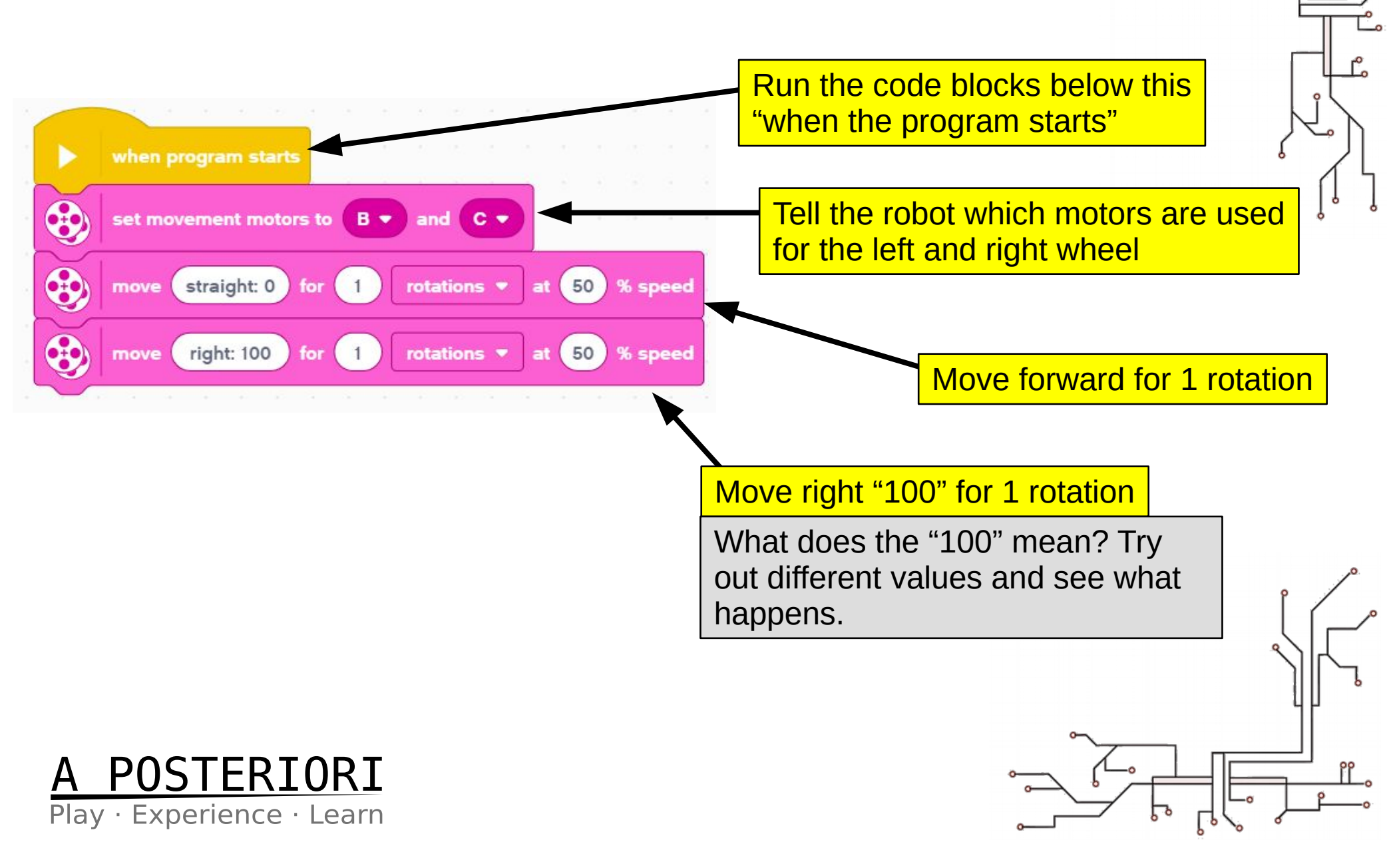

# Turning

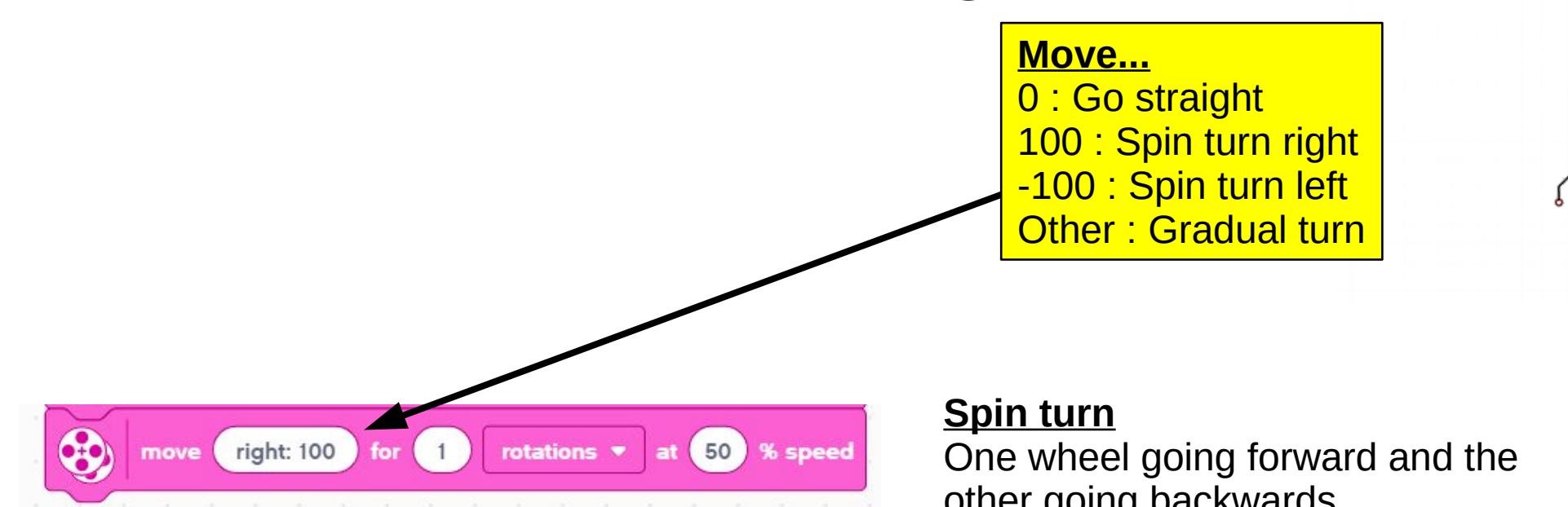

other going backwards

\* The Spike Prime turns differently from the EV3. Try out different move values to see how it behaves.

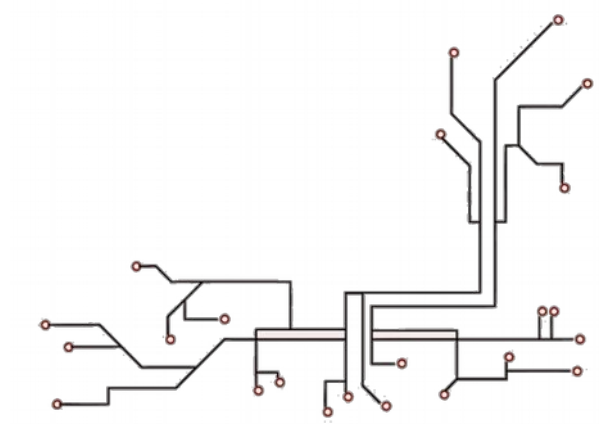

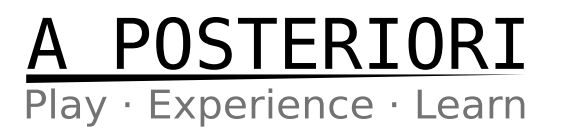

# Turning

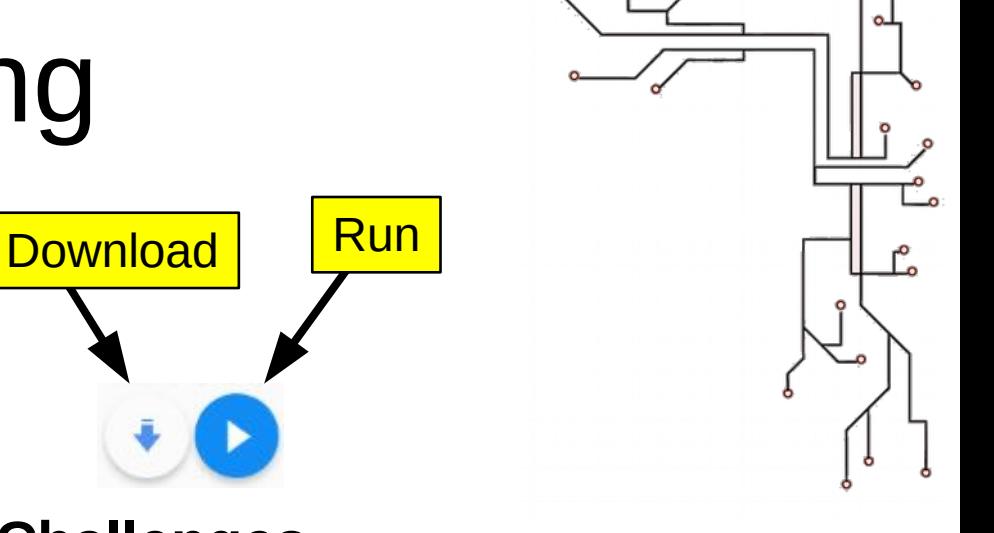

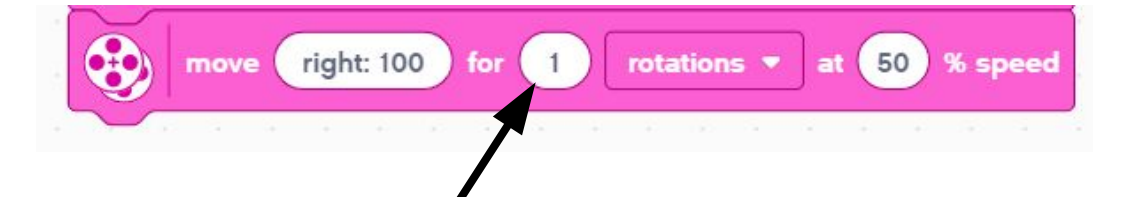

#### **Challenges**

Get your robot to turn 90 degrees How many rotations do you need? What about 180 degrees?

Change the number of rotations

Play · Experience · Learn

ORI

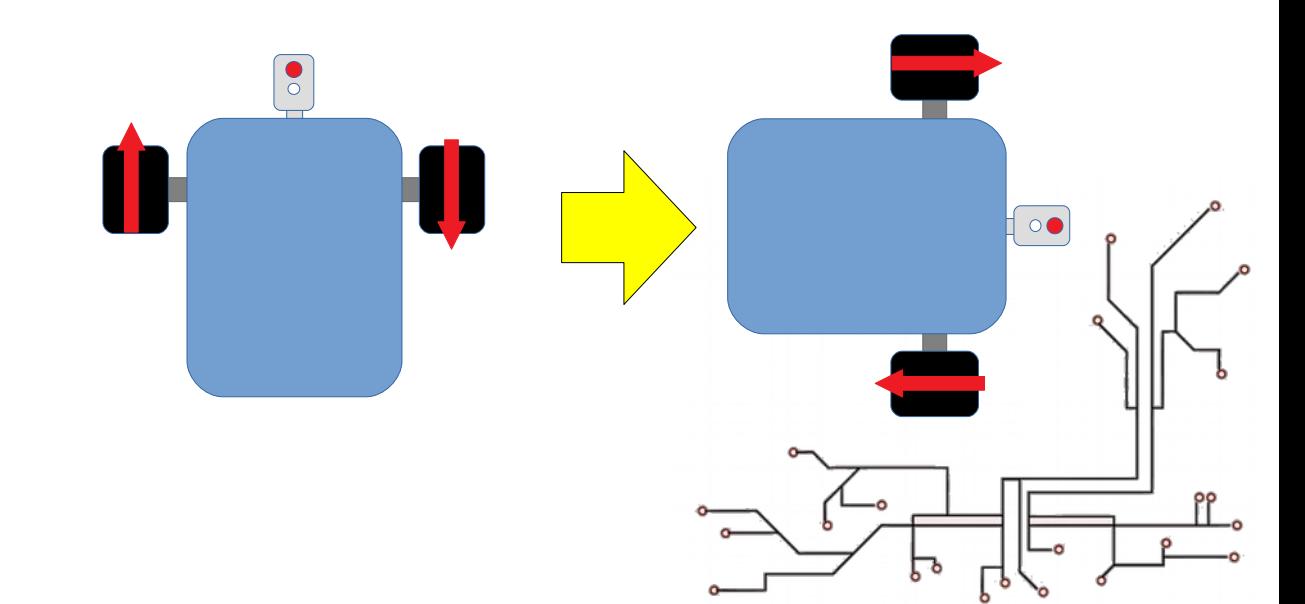

#### Square movements

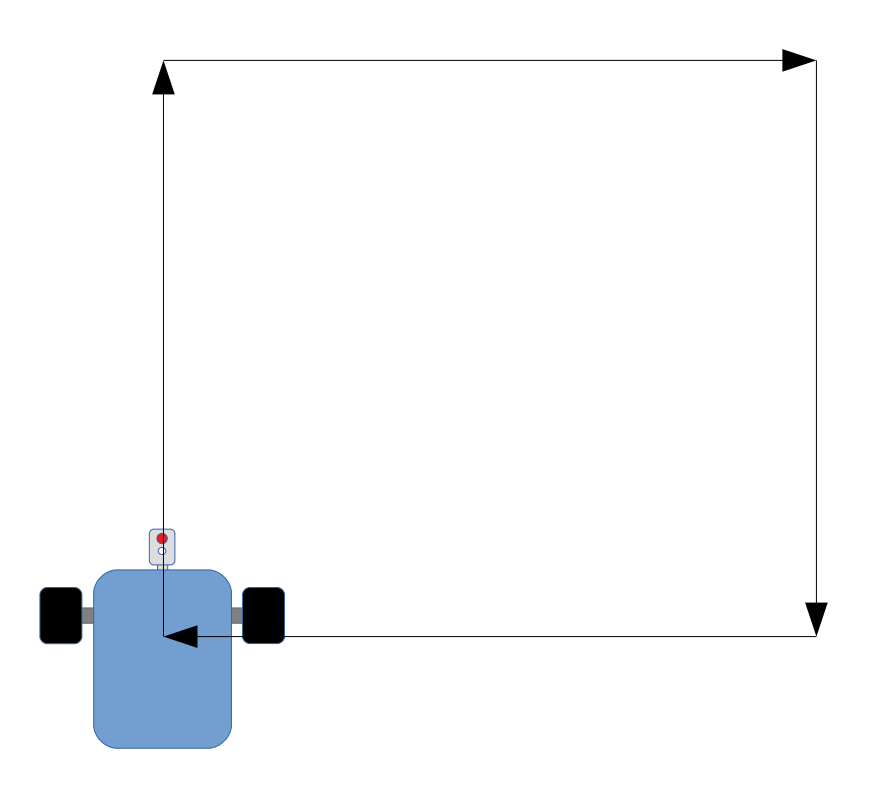

#### **Challenges**

Program your robot to move in a square

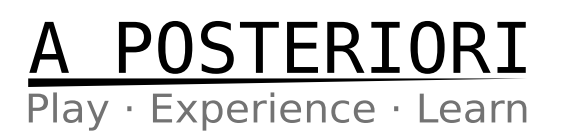

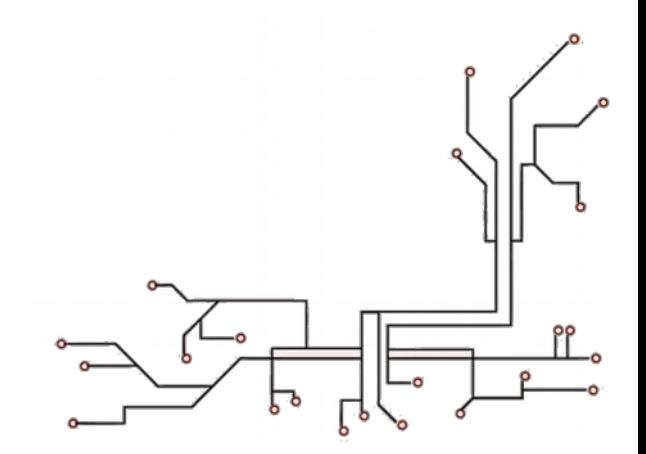

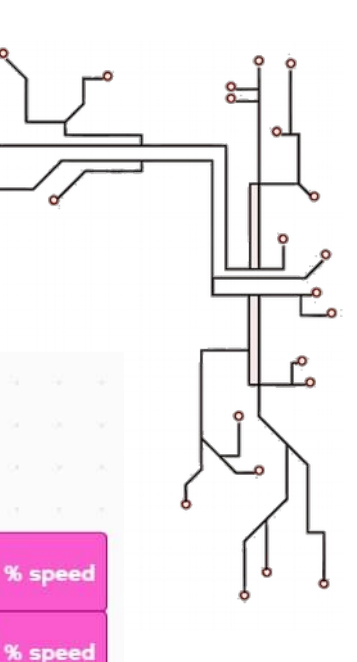

#### Square movements **Solution**

 $\ddot{\circ}$ 

❸

 $\bigcirc$ 

 $\bigcirc$ 

 $\bigcirc$ 

 $\circledast$ 

⊕

 $\ddot{\textcircled{\}}$ 

œ,

move

move

move

move

when program starts

set movement motors to

(straight: 0)

right: 100

straight: 0

move straight: 0 for 2

move right: 100 for 1

move right: 100 for 1

straight: 0 for

move right: 100

 $B -$ 

 $\overline{2}$ 

 $\overline{1}$ 

 $\binom{2}{}$ 

 $(1)$ 

for

for

for

for

**C** +

at  $50<sub>2</sub>$ 

 $at$ 

at 1

 $at(50)$ 

at  $(50)$ 

at  $(50)$ 

 $at$ 

 $50)$ 

50

**50 % speed** 

% speed

% speed

% speed

% speed

at  $50<sup>o</sup>$  % speed

and

rotations  $\blacktriangledown$ 

rotations  $\blacktriangledown$ 

rotations **\*** 

rotations **v** 

rotations \*

rotations  $\bullet$ 

rotations  $\blacktriangledown$ 

rotations  $\Psi$ 

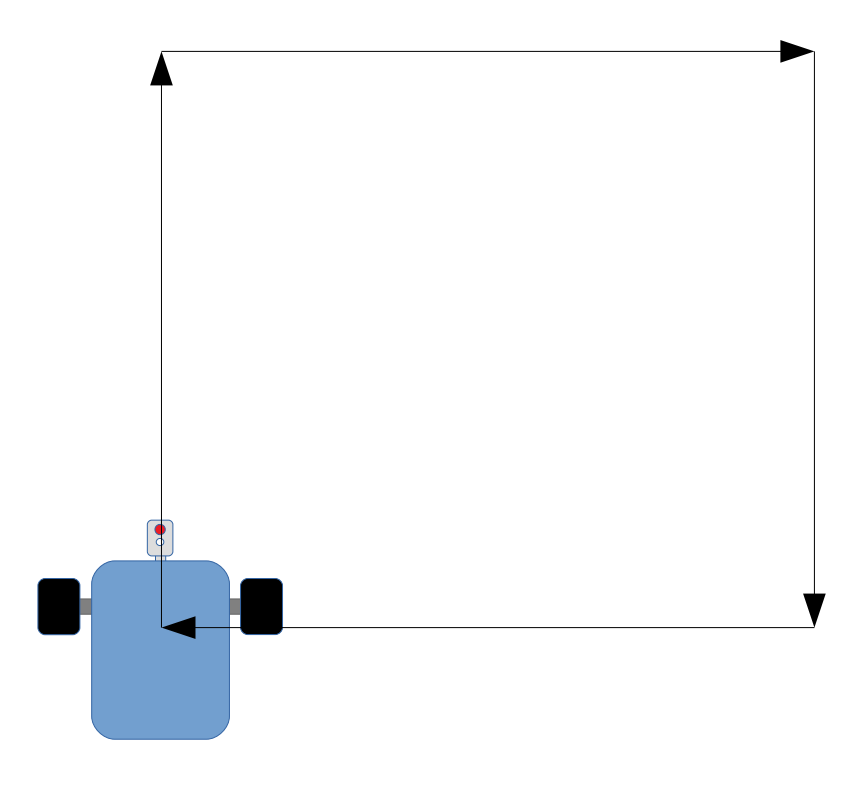

\* Warning. The number of rotation to turn will be different depending on the robot. This may not work for yours.

 $\left(2\right)$ 

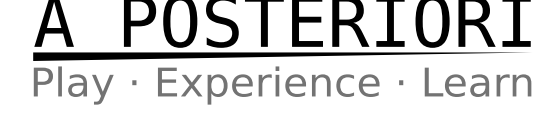

#### Loops

- The last solution may work, but it took a lot of blocks!
- Most of the blocks are repeated...

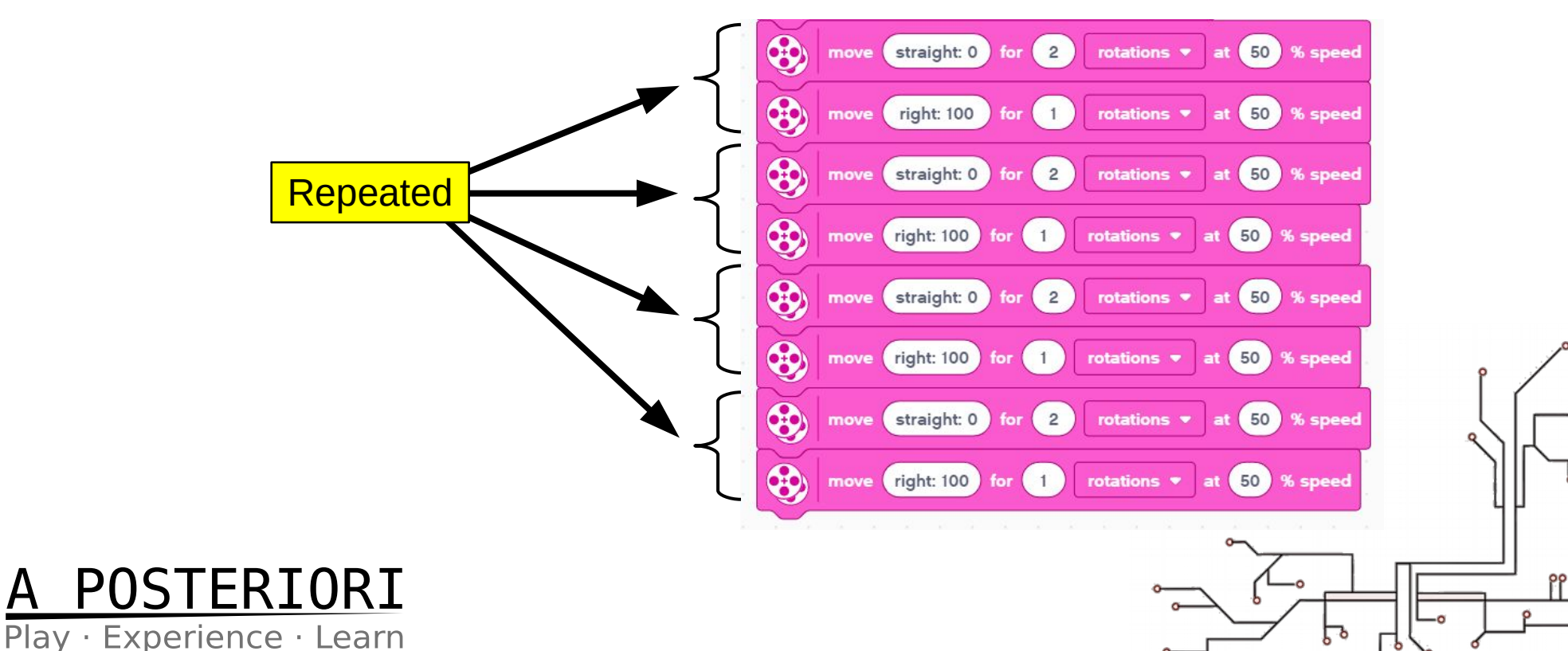

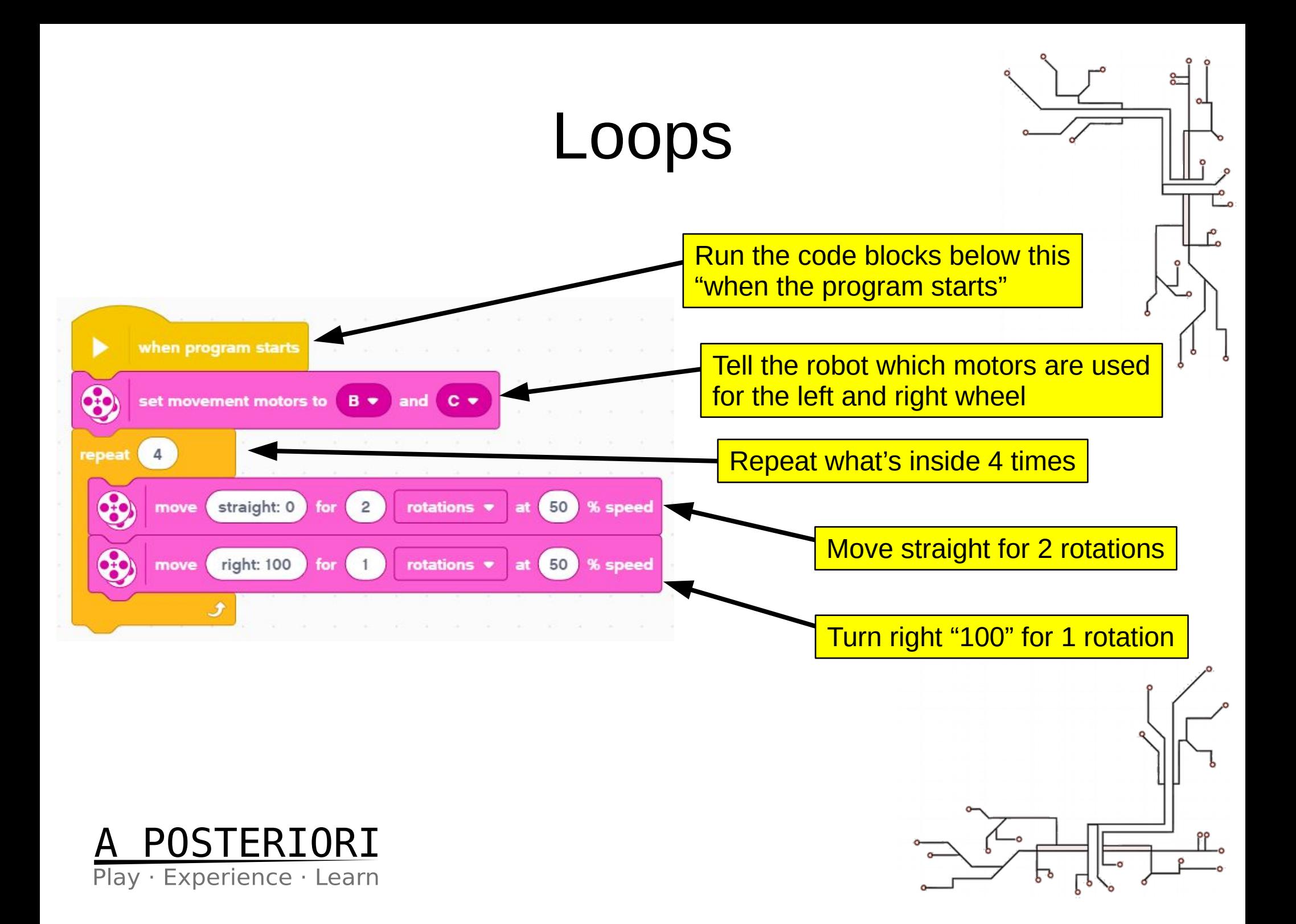

# Challenges

- Program your robot to move in a triangle shape
- Program your robot to move in a hexagon shape (6 sided)

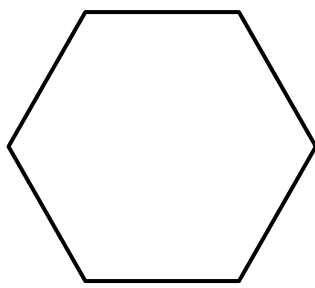

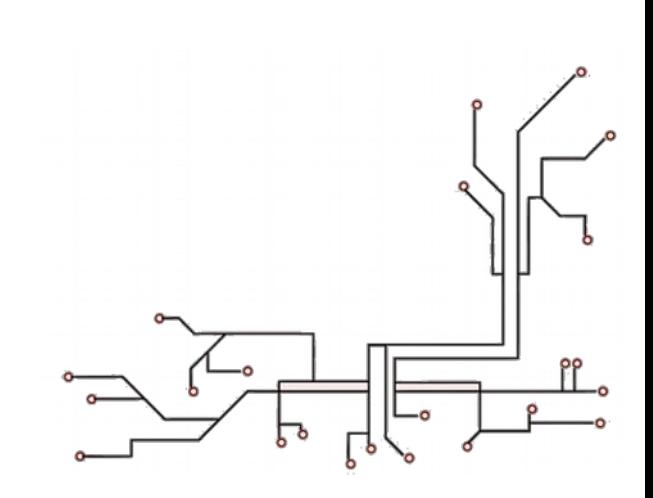

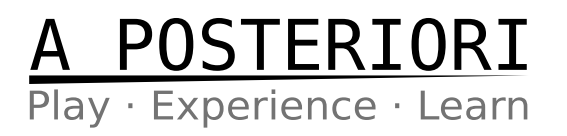

### **Summary**

- Program starts using an event block
- Set the movement motors at the start
- "move straight: 0" makes robot move forward
- Negative rotation to make robot move backwards

Play · Experience · Learn

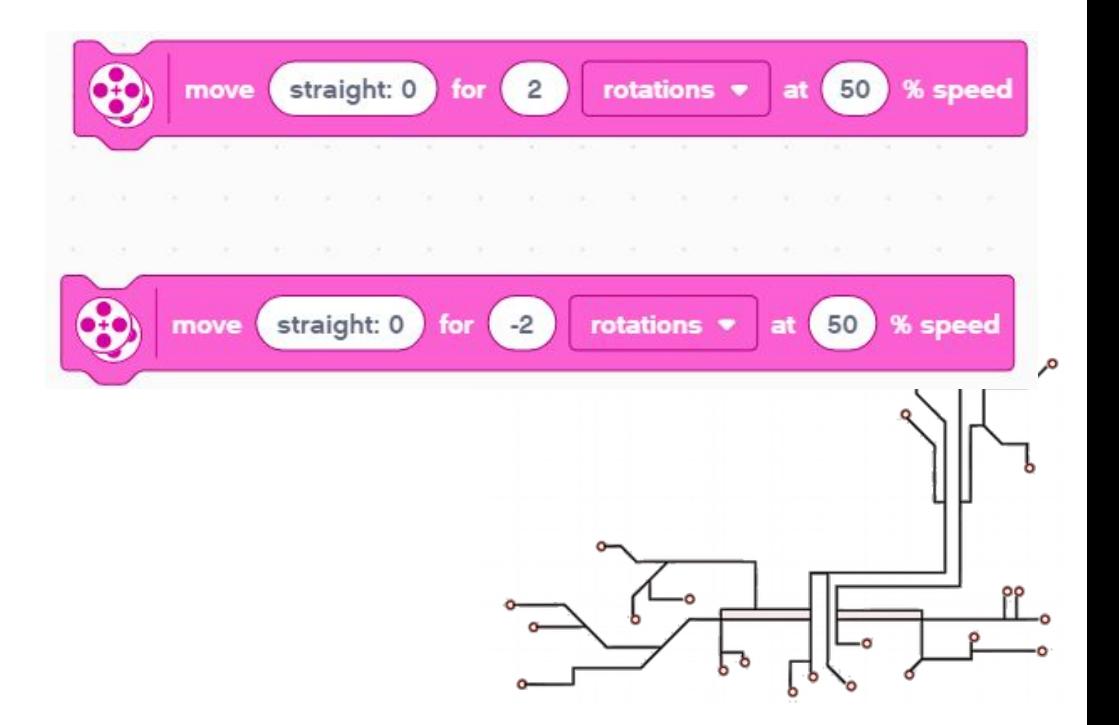

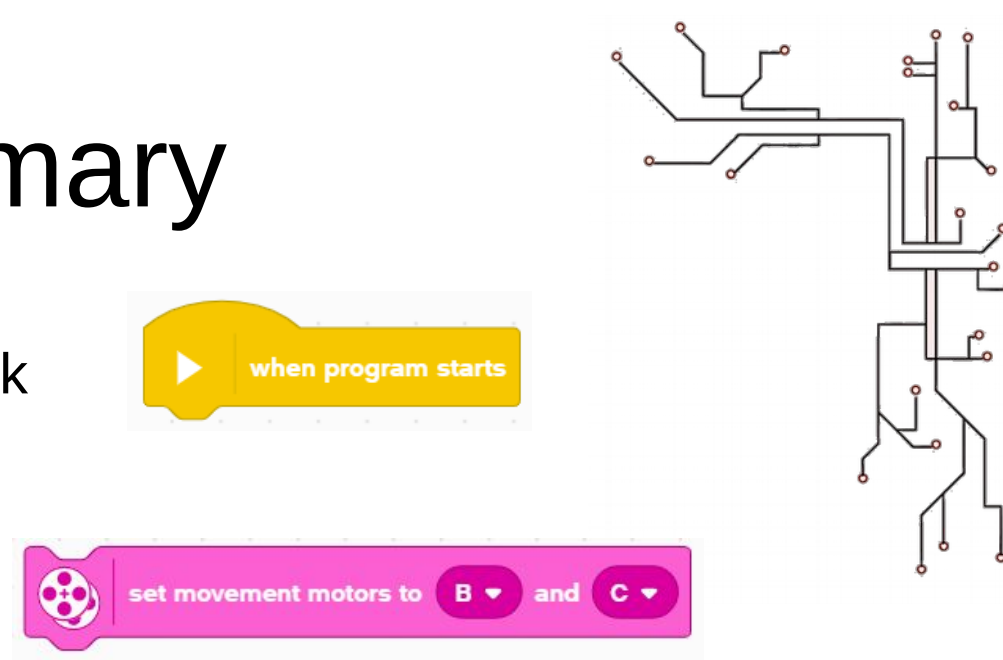

# **Summary**

- Move "right: 100" or "left: -100" makes robot turn on the spot
- Values less than 100 creates a gradual turn
- Loops makes the code inside repeat the specified number of times

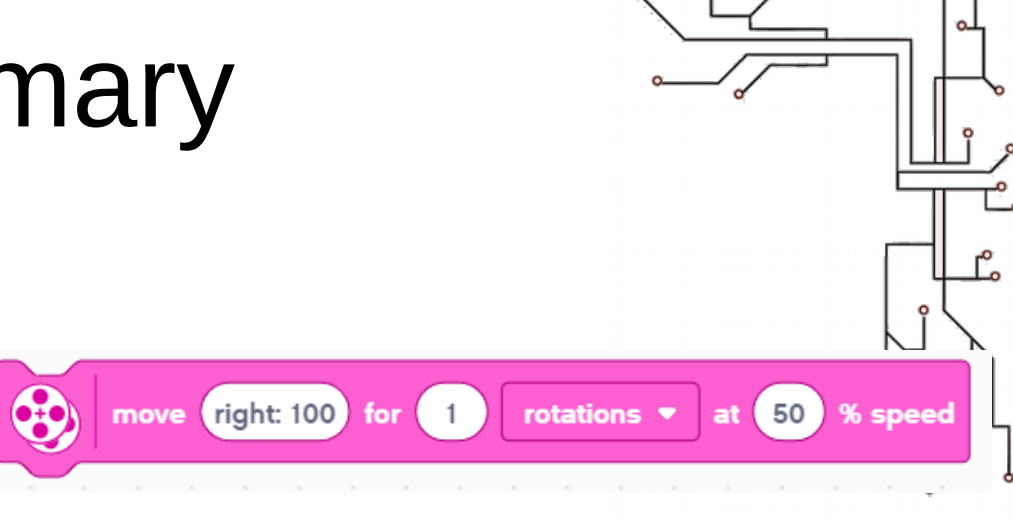

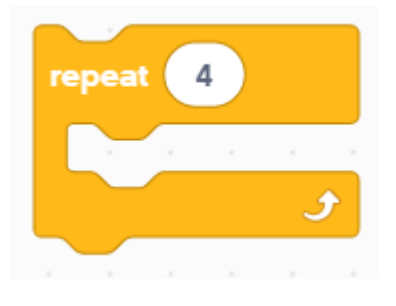

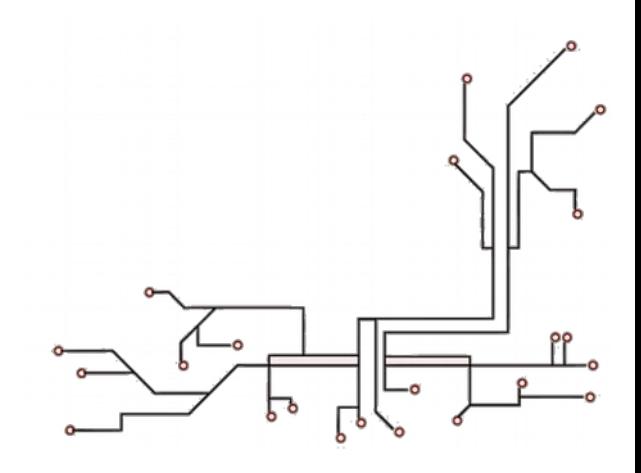

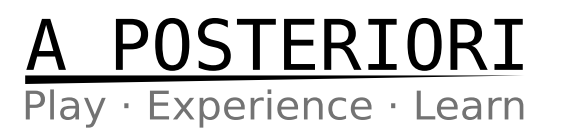